# studywiz

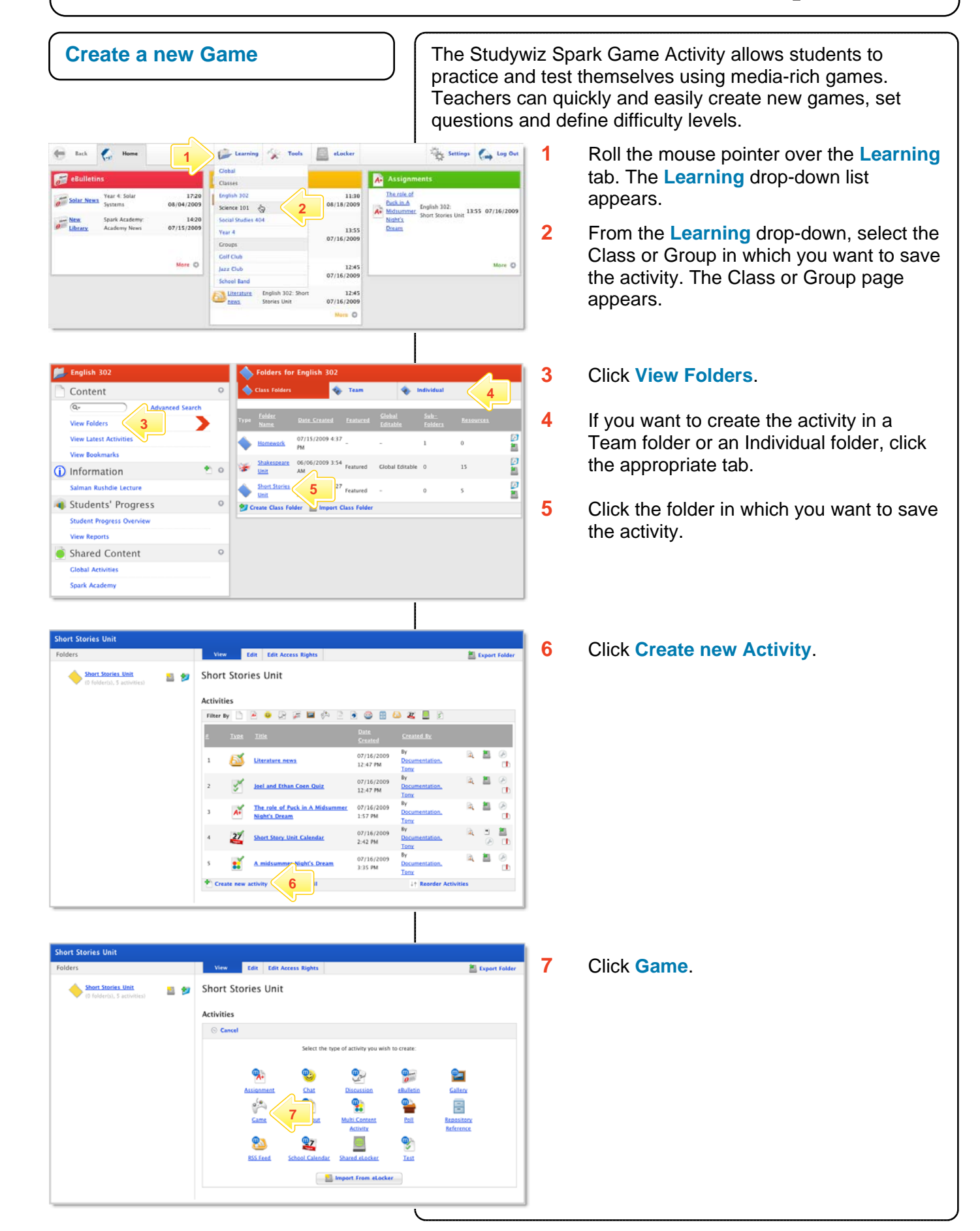

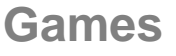

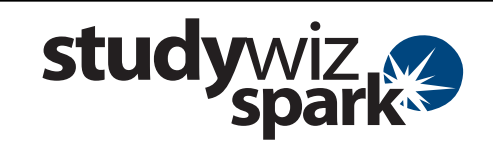

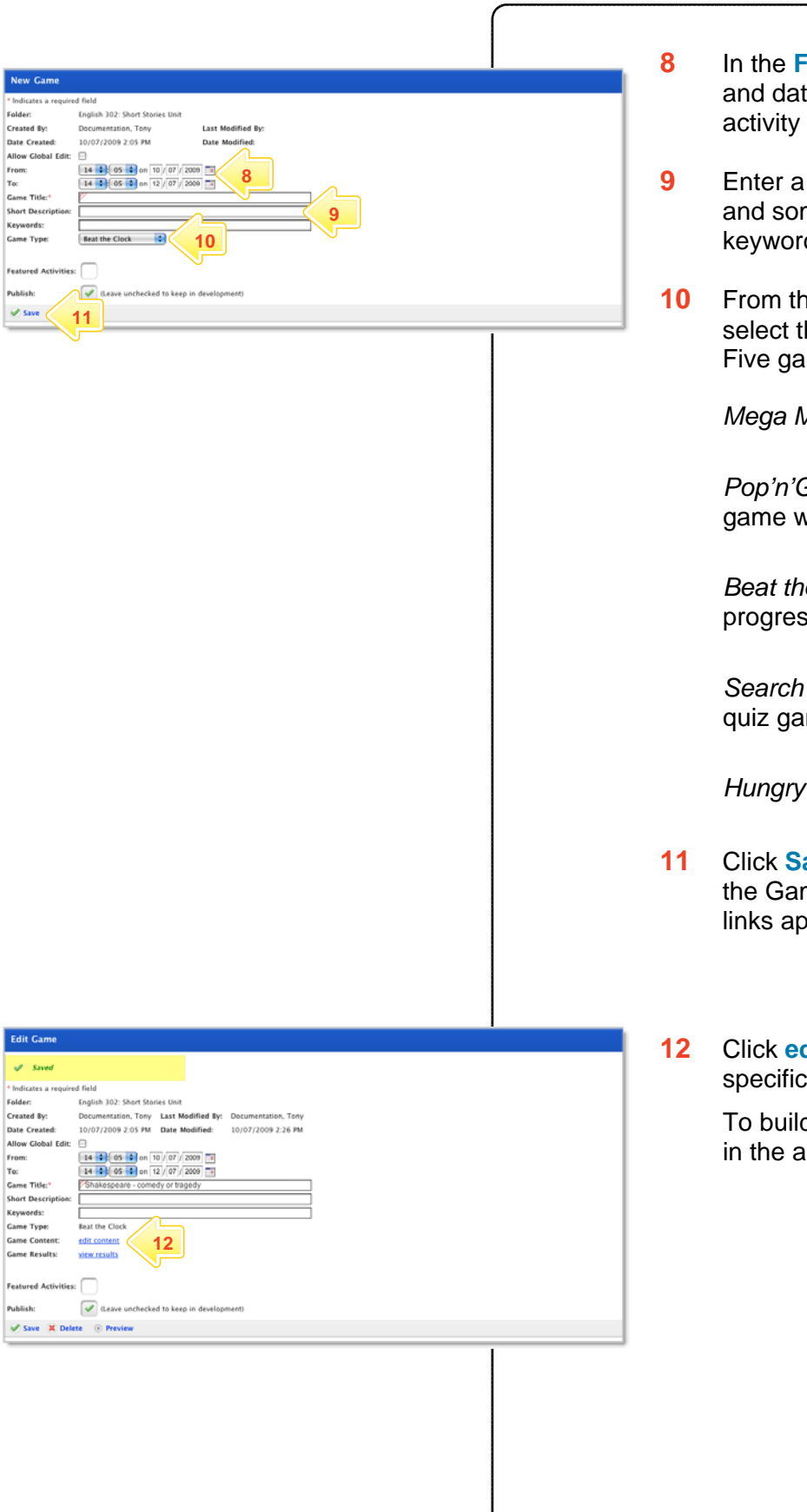

- **From** and **To** fields, set the times tes between which you want the to be available.
- **9 Game Title, a Short Description** me **Keywords**. Separate ds with spaces or commas.
- **10 Game Type** drop-down list, he type of game you want to use. me types are available:

*Mega Money* is a quiz game,

*Plobs* is a question and answer vith free-form answers,

*Be Clock* is a quiz game with ssively revealed clues,

for a Genius is a multiple-choice me, and

*Frog* is a times tables game.

- **ave.** The game type is saved and me Content and Game Results pear.
- **dit content**. The Game editor to the game type appears.

d the game, follow the instructions ippropriate section below.

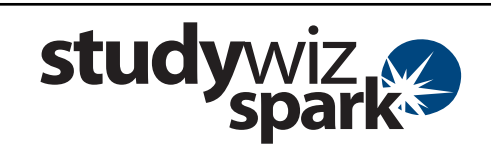

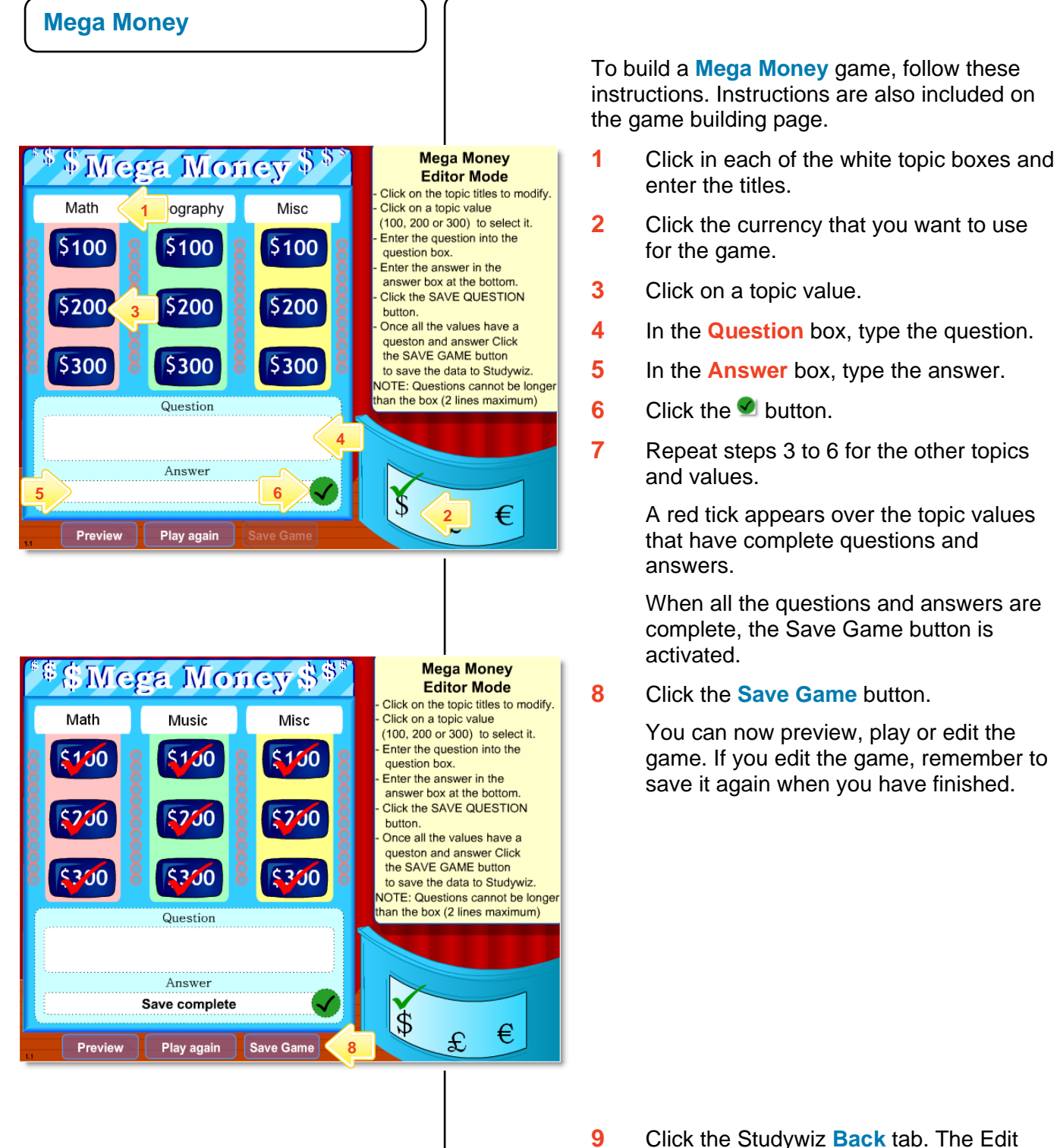

- Game panel reappears.
- **10** If the game is ready to publish, select the **Publish** checkbox.
- **11** Click **Save**. The game is saved and is now ready for your students to play!

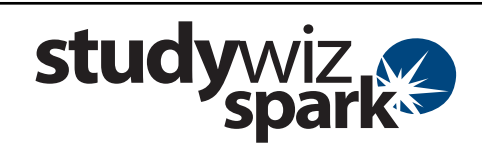

#### **Pop 'n' Globs**  instructions. POP'N'GLOBS question. **3** correct answer.  $\overline{6}$  $\overline{8}$  $\overline{12}$ **6**question. Question 1 of **1** and 4.  $\Omega$ **2**  POP'N'GLOBS allowed is different). yellow arrows. saved.  $\overline{\phantom{a}}$  6 **8**   $\overline{R}$  $\overline{12}$ Question 1 of 3 Who wrote Macbeth? Shakespeare  $\odot$  $\boldsymbol{C}$ **7**

To build a **Pop 'n' Globs** game, follow these

- **1** Click in the question box and type the
- **2** Click in the answer box and type the
- **3** Click the **Add Question** button. A new blank question appears.
- **4** Repeat steps 1 and 2 for the new
- **5** Add new questions by repeating steps 3
- **6** Set the time allowed for each question at the different levels (the same questions are used for each level, but the time
- **7** Move between questions by clicking the
- **8** Click the **Save** button. The game is
- **Hint** Preview the game by clicking the **Preview** button. Delete a question by clicking the **Delete Question** button.
- **Note** The answers are case sensitive.
- **9** Click the Studywiz Spark **Back** tab. The Edit Game panel reappears.
- **10** If the game is ready to publish, select the **Publish** checkbox.
- **11** Click **Save**. The game is saved.

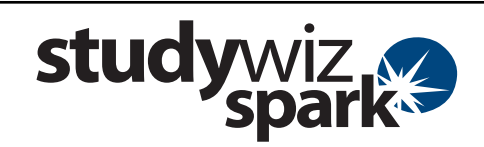

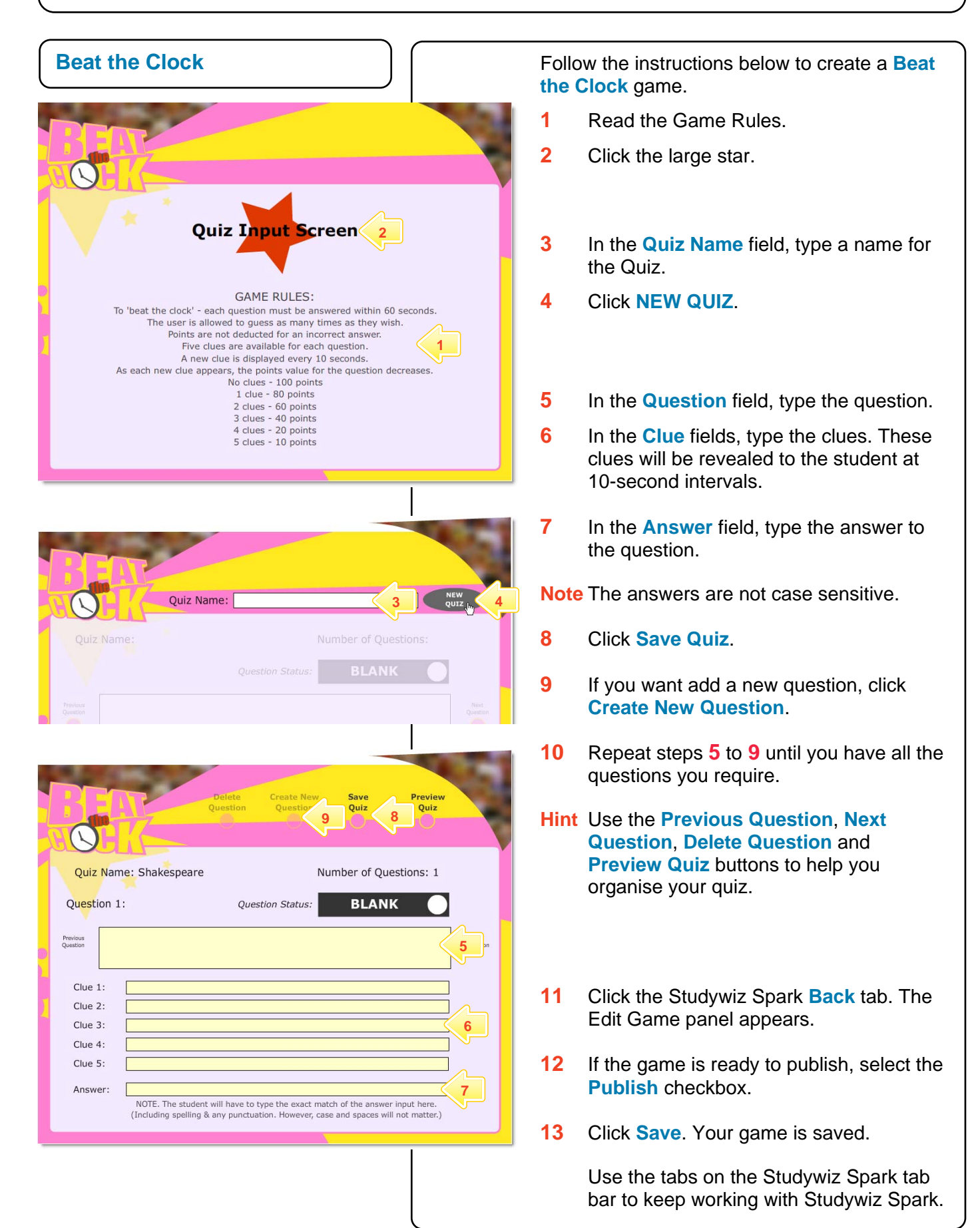

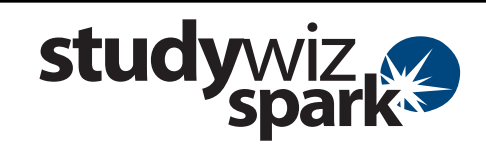

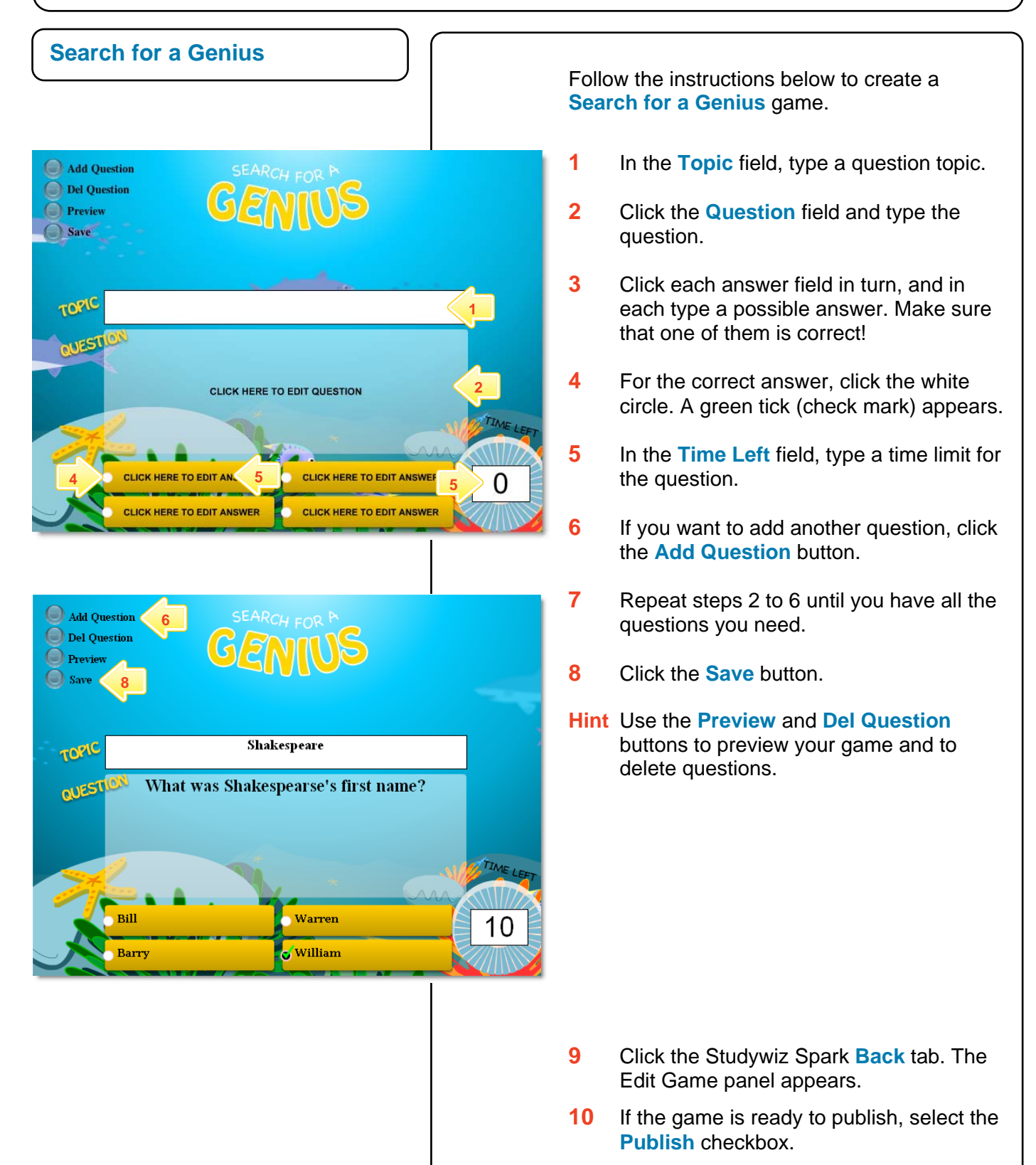

**11** Click **Save**. Your game is saved.

Use the tabs on the Studywiz Spark tab bar to keep working with Studywiz Spark.

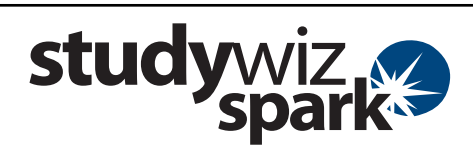

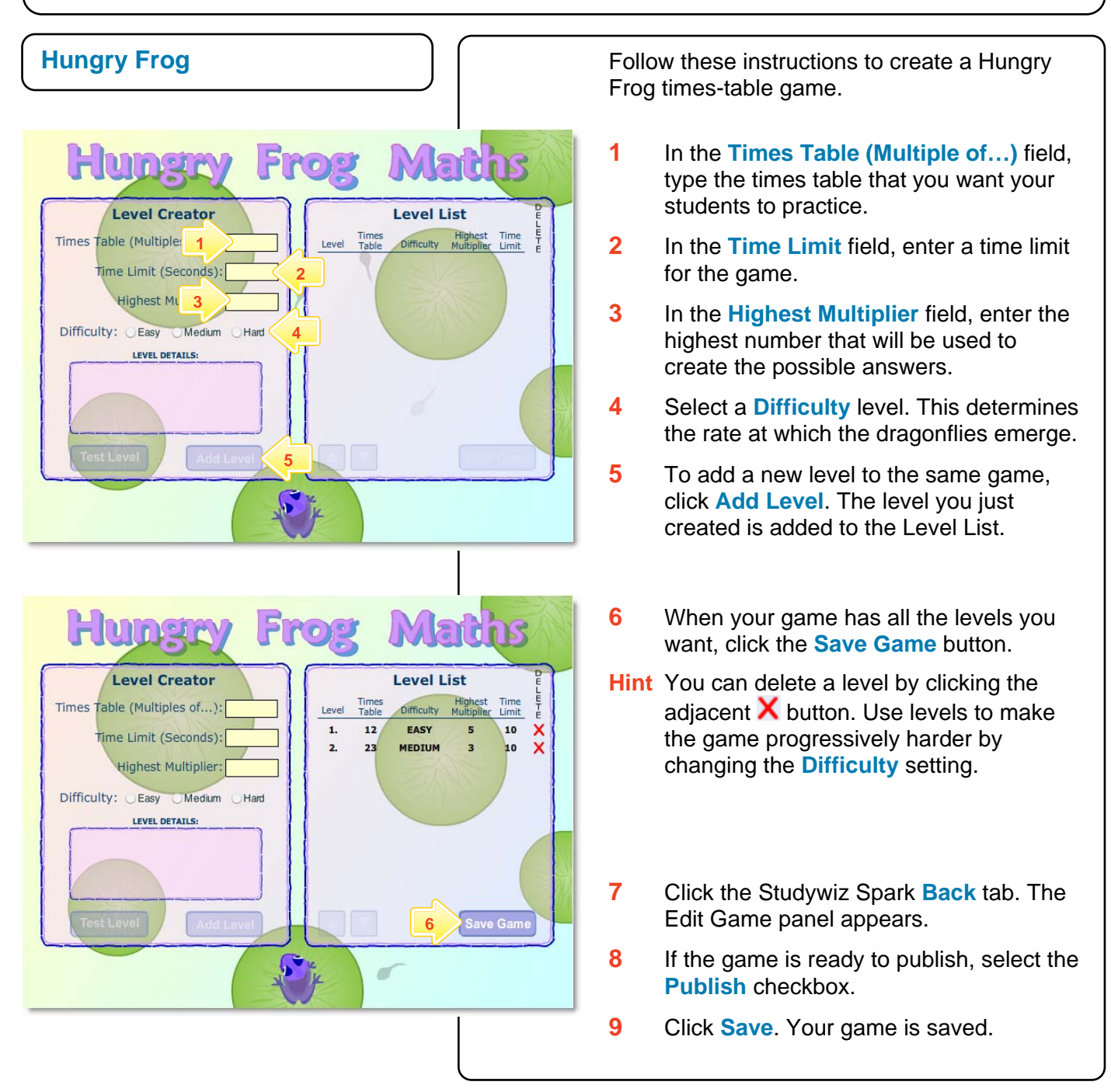

#### **Tips and Hints**

**1** Use Studywiz Spark Games to set practice activities for your students before they do an assessment.

If you have any ideas for Studywiz Spark Games, you're invited to share it with other teachers at the Studywiz Global Community – [http://studywizgc.org/.](http://studywizgc.org/) Log in using the button on your Studywiz deployment.